# Laboratory Exercise 7

### Finite State Machines

This is an exercise in using finite state machines.

#### Part I

We wish to implement a finite state machine (FSM) that recognizes two specific sequences of applied input symbols, namely four consecutive 1s or four consecutive 0s. There is an input w and an output z. Whenever w=1 or w=0 for four consecutive clock pulses the value of z has to be 1; otherwise, z=0. Overlapping sequences are allowed, so that if w=1 for five consecutive clock pulses the output z will be equal to 1 after the fourth and fifth pulses. Figure 1 illustrates the required relationship between w and z.

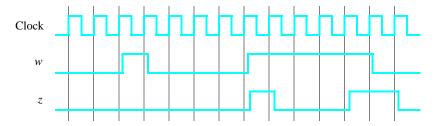

Figure 1: Required timing for the output z.

A state diagram for this FSM is shown in Figure 2. For this part you are to manually derive an FSM circuit that implements this state diagram, including the logic expressions that feed each of the state flip-flops. To implement the FSM use nine state flip-flops called  $y_8, \ldots, y_0$  and the one-hot state assignment given in Table 1.

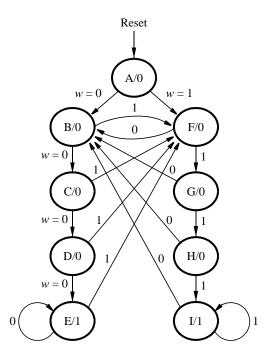

Figure 2: A state diagram for the FSM.

|              | State Code                    |
|--------------|-------------------------------|
| Name         | $y_8y_7y_6y_5y_4y_3y_2y_1y_0$ |
| $\mathbf{A}$ | 000000001                     |
| В            | 000000010                     |
| $\mathbf{C}$ | 00000100                      |
| D            | 000001000                     |
| $\mathbf{E}$ | 000010000                     |
| F            | 000100000                     |
| $\mathbf{G}$ | 001000000                     |
| H            | 010000000                     |
| I            | 100000000                     |

Table 1: One-hot codes for the FSM.

Design and implement your circuit on the DE0 board as follows:

- 1. Create a new Quartus II project for the FSM circuit. Select as the target chip the Cyclone III EP3C16F484C6, which is the FPGA chip on the Altera DE0 board.
- 2. Write a VHDL file that instantiates the nine flip-flops in the circuit and which specifies the logic expressions that drive the flip-flop input ports. Use only simple assignment statements in your VHDL code to specify the logic feeding the flip-flops. Note that the one-hot code enables you to derive these expressions by inspection. Use the toggle switch  $SW_0$  on the DE0 board as an active-low synchronous reset input for the FSM, use  $SW_1$  as the w input, and the pushbutton  $KEY_0$  as the clock input which is applied manually. Use the green light  $LEDG_9$  as the output z, and assign the state flip-flop outputs to the green lights  $LEDG_8$  to  $LEDG_0$ .
- 3. Include the VHDL file in your project, and assign the pins on the FPGA to connect to the switches and the LEDs, as indicated in the User Manual for the DE0 board. Compile the circuit.
- 4. Simulate the behavior of your circuit.
- 5. Once you are confident that the circuit works properly as a result of your simulation, download the circuit into the FPGA chip. Test the functionality of your design by applying the input sequences and observing the output LEDs. Make sure that the FSM properly transitions between states as displayed on  $LEDG_8$  to  $LEDG_9$ , and that it produces the correct output values on  $LEDG_9$ .
- 6. Finally, consider a modification of the one-hot code given in Table 1. When an FSM is going to be implemented in an FPGA, the circuit can often be simplified if all flip-flop outputs are 0 when the FSM is in the reset state. This approach is preferable because the FPGA's flip-flops usually include a *clear* input, which can be conveniently used to realize the reset state, but the flip-flops often do not include a *set* input.
  - Table 2 shows a modified one-hot state assignment in which the reset state, A, uses all 0s. This is accomplished by inverting the state variable  $y_0$ . Create a modified version of your VHDL code that implements this state assignment. (*Hint*: you should need to make very few changes to the logic expressions in your circuit to implement the modified state assignment.) Compile your new circuit and test it both through simulation and by downloading it onto the DE0 board.

|              | State Code                    |  |
|--------------|-------------------------------|--|
| Name         | $y_8y_7y_6y_5y_4y_3y_2y_1y_0$ |  |
| $\mathbf{A}$ | 000000000                     |  |
| В            | 000000011                     |  |
| $\mathbf{C}$ | 000000101                     |  |
| D            | 000001001                     |  |
| $\mathbf{E}$ | 000010001                     |  |
| F            | 000100001                     |  |
| G            | 001000001                     |  |
| H            | 010000001                     |  |
| I            | 100000001                     |  |

Table 2: Modified one-hot codes for the FSM.

#### Part II

For this part you are to write another style of VHDL code for the FSM in Figure 2. In this version of the code you should not manually derive the logic expressions needed for each state flip-flop. Instead, describe the state table for the FSM by using a VHDL CASE statement in a PROCESS block, and use another PROCESS block to instantiate the state flip-flops. You can use a third PROCESS block or simple assignment statements to specify the output z. To implement the FSM, use four state flip-flops  $y_3, \ldots, y_0$  and binary codes, as shown in Table 3.

|              | State Code     |
|--------------|----------------|
| Name         | $y_3y_2y_1y_0$ |
| A            | 0000           |
| В            | 0001           |
| $\mathbf{C}$ | 0010           |
| D            | 0011           |
| ${f E}$      | 0100           |
| $\mathbf{F}$ | 0101           |
| $\mathbf{G}$ | 0110           |
| H            | 0111           |
| I            | 1000           |

Table 3: Binary codes for the FSM.

A suggested skeleton of the VHDL code is given in Figure 3. Observe that the present and next state vectors for the FSM are defined as an enumerated type with possible values given by the symbols A to I. The VHDL compiler determines how many state flip-flops to use for the circuit, and it automatically chooses the state assignment.

```
LIBRARY ieee:
USE ieee.std_logic_1164.all;
ENTITY part2 IS
  PORT ( ... define input and output ports
           ...);
END part2;
ARCHITECTURE Behavior OF part2 IS
  ... declare signals
  TYPE State_type IS (A, B, C, D, E, F, G, H, I);
  – Attribute to declare a specific encoding for the states
  attribute syn encoding: string;
  attribute syn_encoding of State_type: type is "0000 0001 0010 0011 0100 0101 0110 0111 1000";
  SIGNAL y_Q, Y_D: State_type; -- y_Q is present state, y_D is next state
BEGIN
  PROCESS (w, y_Q) -- state table
  BEGIN
     case y_Q IS
        WHEN A IF (w = '0') THEN Y D <= B;
                  ELSE Y_D \le F;
                  END IF:
        ... other states
     END CASE:
  END PROCESS; -- state table
  PROCESS (Clock) -- state flip-flops
  BEGIN
  END PROCESS:
  ... assignments for output z and the LEDs
END Behavior;
```

Figure 3: Skeleton VHDL code for the FSM.

Implement your circuit as follows.

- 1. Create a new project for the FSM.
- 2. Include in the project your VHDL file that uses the style of code in Figure 3. Use the toggle switch  $SW_0$  on the DE0 board as an active-low synchronous reset input for the FSM, use  $SW_1$  as the w input, and the pushbutton  $KEY_0$  as the clock input which is applied manually. Use the green light  $LEDG_9$  as the output z, and assign the state flip-flop outputs to the green lights  $LEDG_3$  to  $LEDG_0$ . Assign the pins on the FPGA to connect to the switches and the LEDs, as indicated in the User Manual for the DE0 board.
- 3. Before compiling your code it is necessary to explicitly tell the Synthesis tool in Quartus II that you wish to have the finite state machine implemented using the state assignment specified in your VHDL code. If you do not explicitly give this setting to Quartus II, the Synthesis tool will automatically use a state assignment of its own choosing, and it will ignore the state codes specified in your VHDL code. To make this setting, choose Assignments > Settings in Quartus II, and click on the Analysis and Synthesis item on the left side of the window, then click on the More Setting button. As indicated in Figure 4, change the parameter State Machine Processing to the setting User-Encoded.

- 4. To examine the circuit produced by Quartus II open the RTL Viewer tool. Double-click on the box shown in the circuit that represents the finite state machine, and determine whether the state diagram that it shows properly corresponds to the one in Figure 2. To see the state codes used for your FSM, open the Compilation Report, select the Analysis and Synthesis section of the report, and click on State Machines.
- 5. Simulate the behavior of your circuit.
- 6. Once you are confident that the circuit works properly as a result of your simulation, download the circuit into the FPGA chip. Test the functionality of your design by applying the input sequences and observing the output LEDs. Make sure that the FSM properly transitions between states as displayed on  $LEDG_8$  to  $LEDG_9$ , and that it produces the correct output values on  $LEDG_9$ .
- 7. In step 3 you instructed the Quartus II Synthesis tool to use the state assignment given in your VHDL code. To see the result of removing this setting, open again the Quartus II settings window by choosing Assignments > Settings, and click on the Analysis and Synthesis item, then click on the More Setting button. Change the setting for State Machine Processing from User-Encoded to One-Hot. Recompile the circuit and then open the report file, select the Analysis and Synthesis section of the report, and click on State Machines. Compare the state codes shown to those given in Table 2, and discuss any differences that you observe.

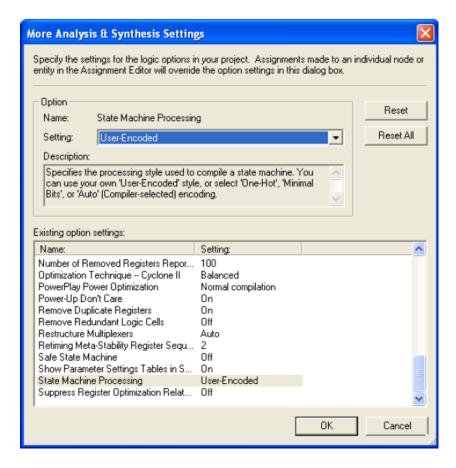

Figure 4: Specifying the state assignment method in Quartus II.

#### Part III

The sequence detector can be implemented in a straightforward manner using shift registers, instead of using the more formal approach described above. Create VHDL code that instantiates two 4-bit shift registers; one is

for recognizing a sequence of four 0s, and the other for four 1s. Include the appropriate logic expressions in your design to produce the output z. Make a Quartus II project for your design and implement the circuit on the DE0 board. Use the switches and LEDs on the board in a similar way as you did for Parts I and II and observe the behavior of your shift registers and the output z. Answer the following question: could you use just one 4-bit shift register, rather than two? Explain your answer.

#### Part IV

In this part of the exercise you are to implement a Morse-code encoder using an FSM. The Morse code uses patterns of short and long pulses to represent a message. Each letter is represented as a sequence of dots (a short pulse), and dashes (a long pulse). For example, the first eight letters of the alphabet have the following representation:

A •—
B —•••
C —•—•
D —••
E •
F ••—•
G ——•

Design and implement a Morse-code encoder circuit using an FSM. Your circuit should take as input one of the first eight letters of the alphabet and display the Morse code for it on a green LED. Use switches  $SW_{2-0}$  and pushbuttons  $KEY_{1-0}$  as inputs. When a user presses  $KEY_1$ , the circuit should display the Morse code for a letter specified by  $SW_{2-0}$  (000 for A, 001 for B, etc.), using 0.5-second pulses to represent dots, and 1.5-second pulses to represent dashes. Pushbutton  $KEY_0$  should function as an asynchronous reset.

A high-level schematic diagram of a possible circuit for the Morse-code encoder is shown in Figure 5.

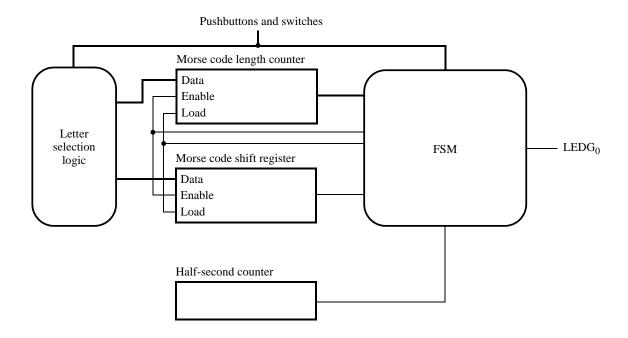

Figure 5: High-level schematic diagram of the circuit for Part IV.

## Preparation

The recommended preparation for this exercise is to write VHDL code for Parts I through IV.

Copyright ©2011 Altera Corporation.